#### Universitas Tarumanagara **E-Learning Management System 01. Cara Login**

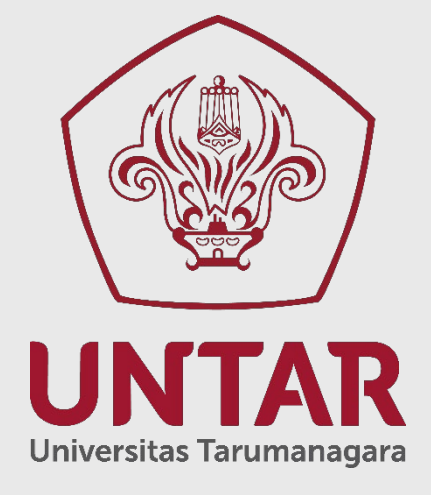

**Puskom-Dir. SIDB UNTAR © 2019**

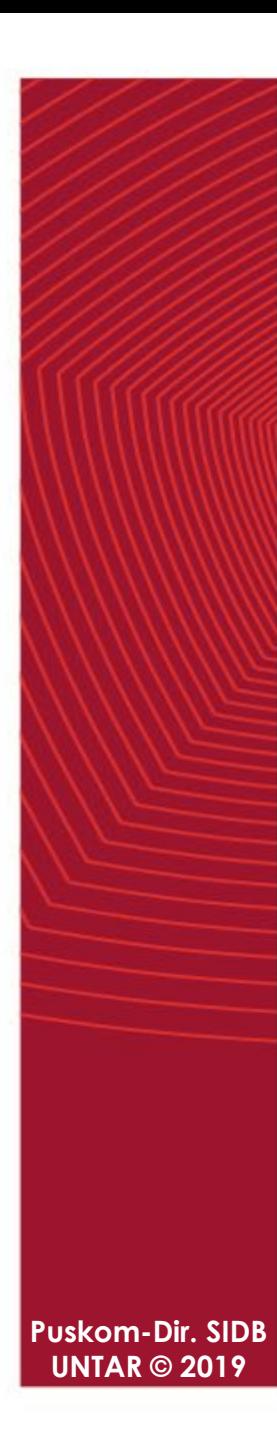

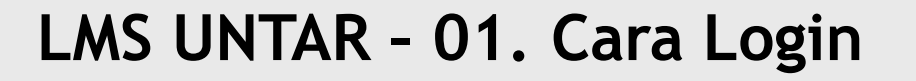

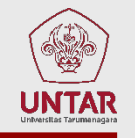

**Proses login ke system E-Learning sudah menggunakan metode SSO (Single Sign On) kerjasama Universitas Tarumanagara dengan Microsoft Office365.**

**Apabila Bapak/Ibu sudah login di LINTAR, cukup klik icon E-learning**

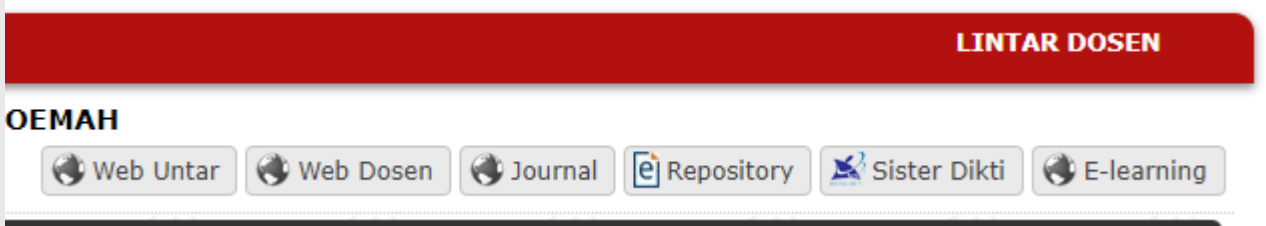

**Akan muncul tab baru ke halaman awal E-Learning System Universitas Tarumanagara**

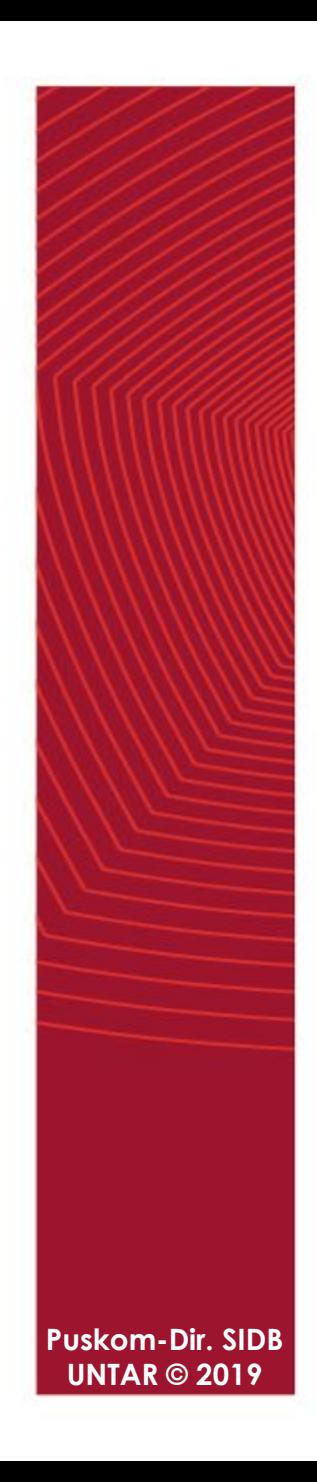

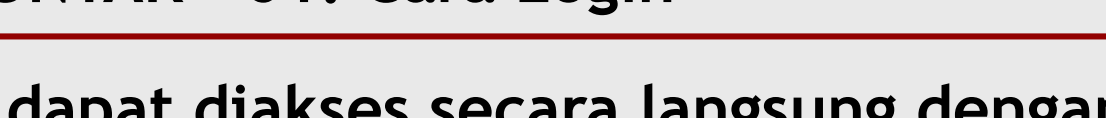

#### **Juga dapat diakses secara langsung dengan alamat: elearning.untar.ac.id**

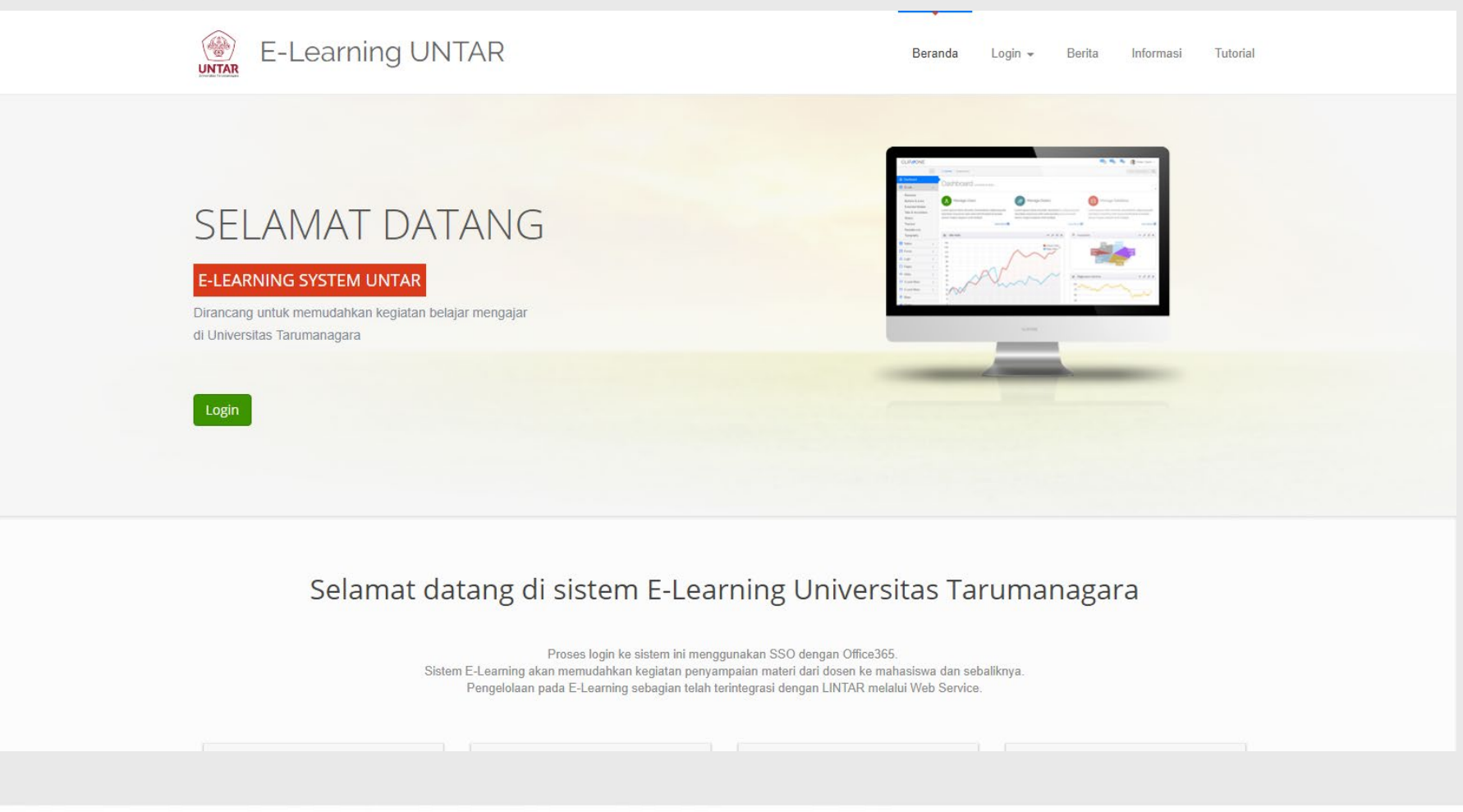

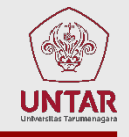

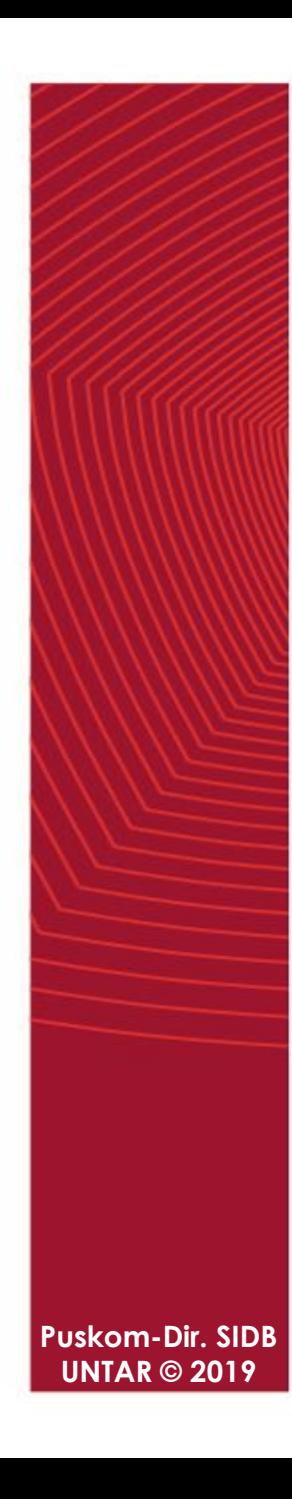

#### **Klik menu: Login – Form Login**

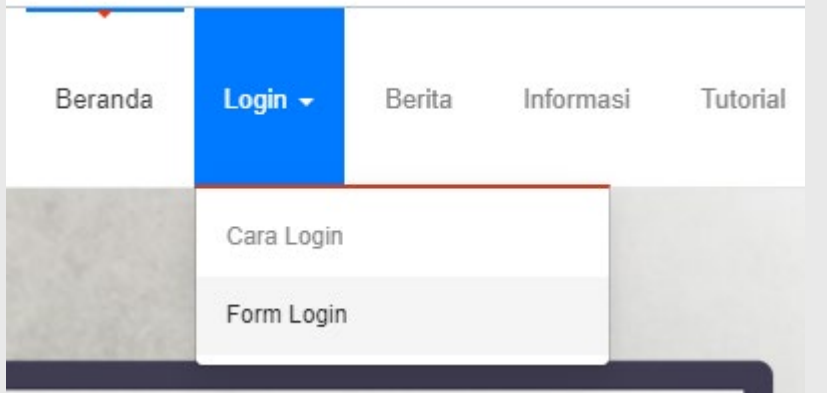

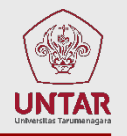

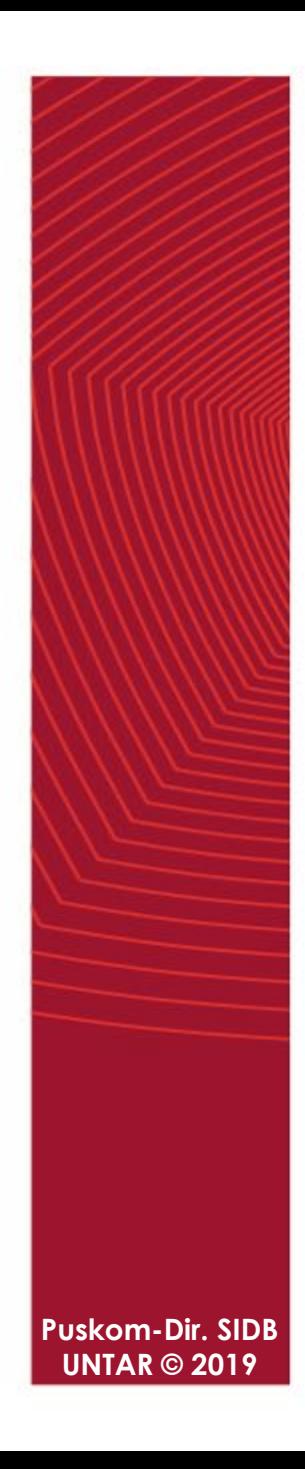

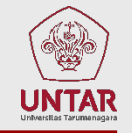

#### **Masukkan username berupa alamat email yang juga digunakan untuk akses LINTAR**

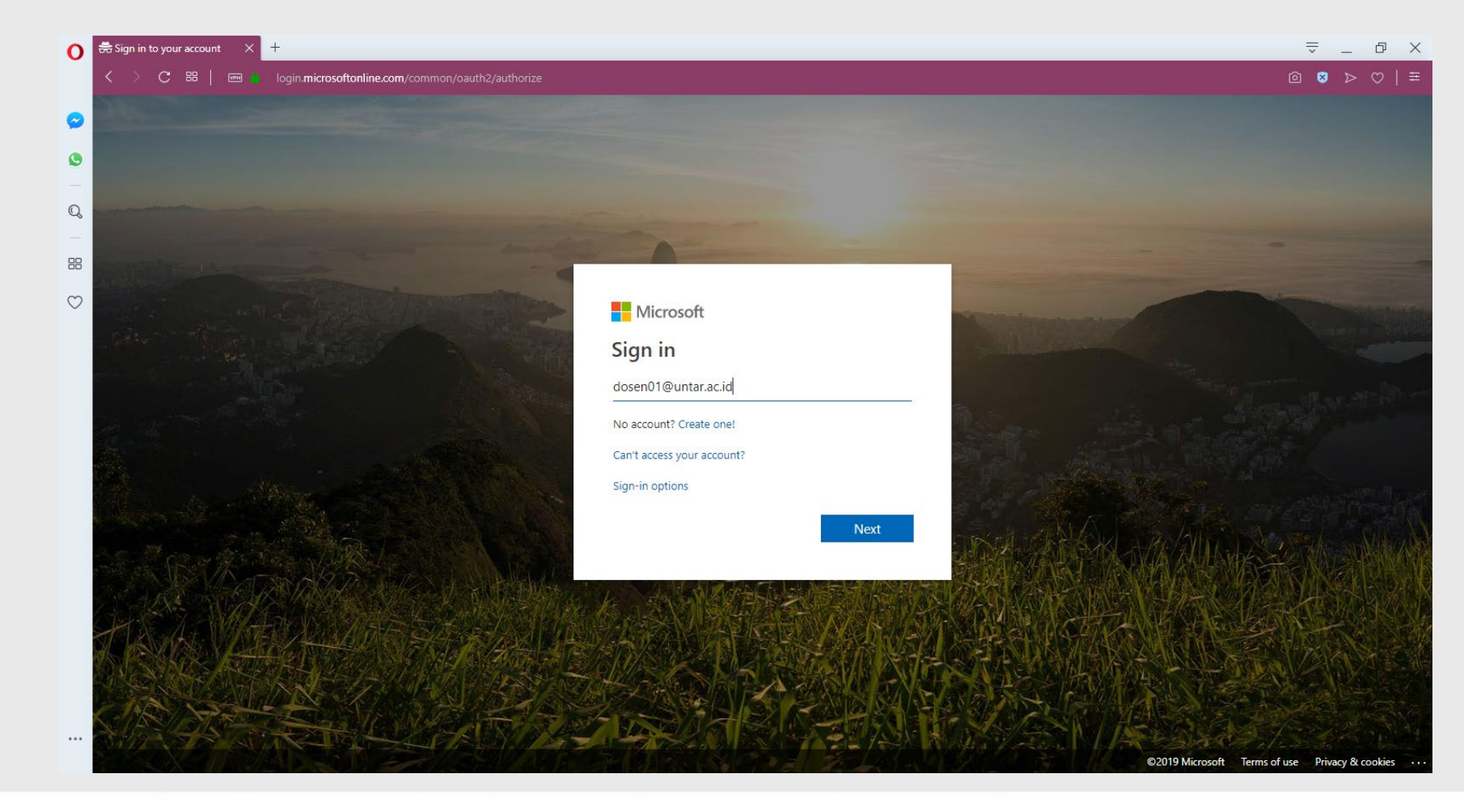

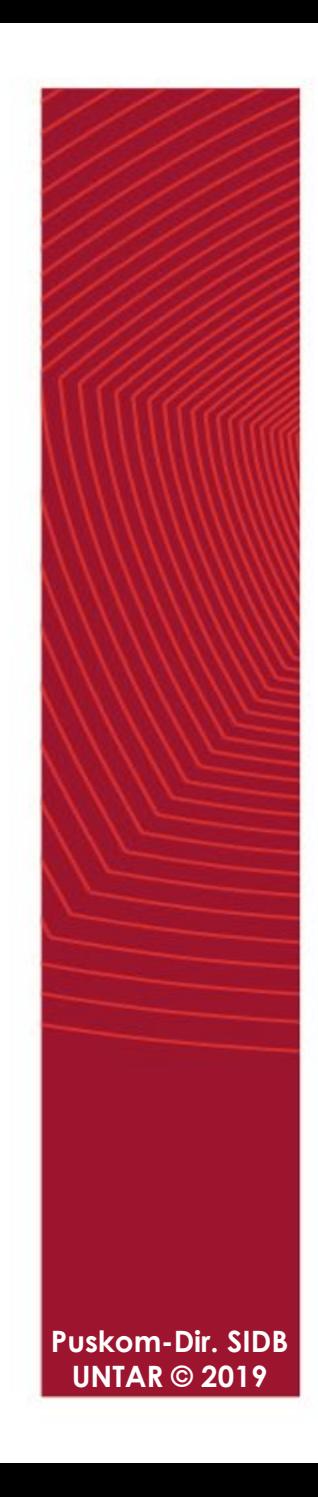

## **Masukkan password yang juga digunakan untuk akses LINTAR**

**UNTAR** 

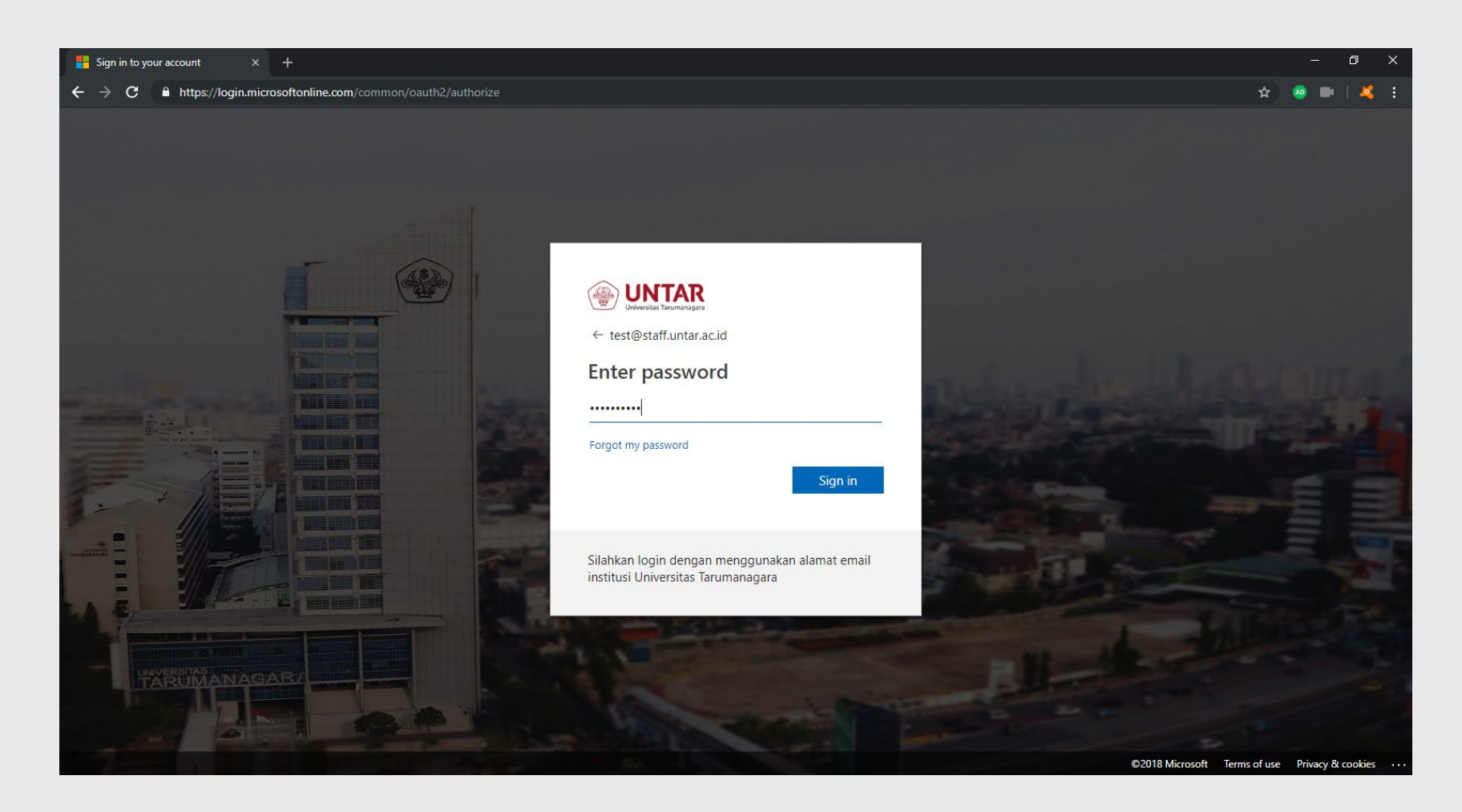

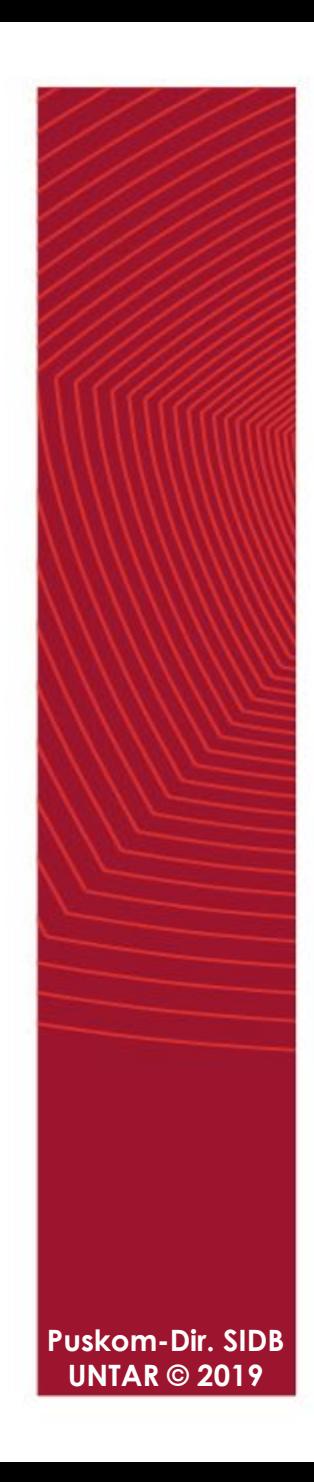

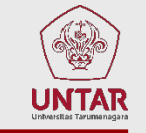

#### **Apabila diarahkan ke halaman ini, silahkan klik No atau Yes**

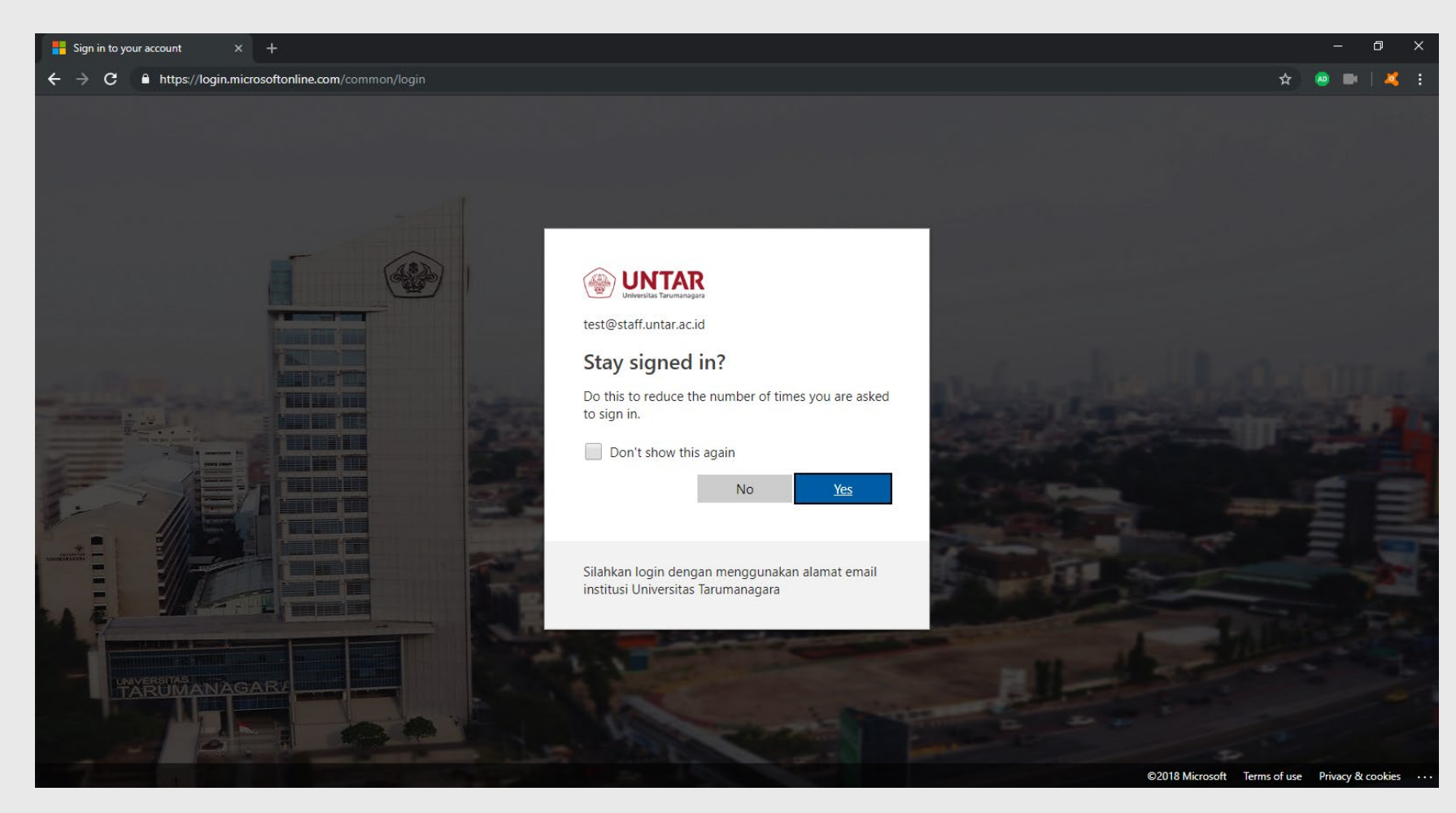

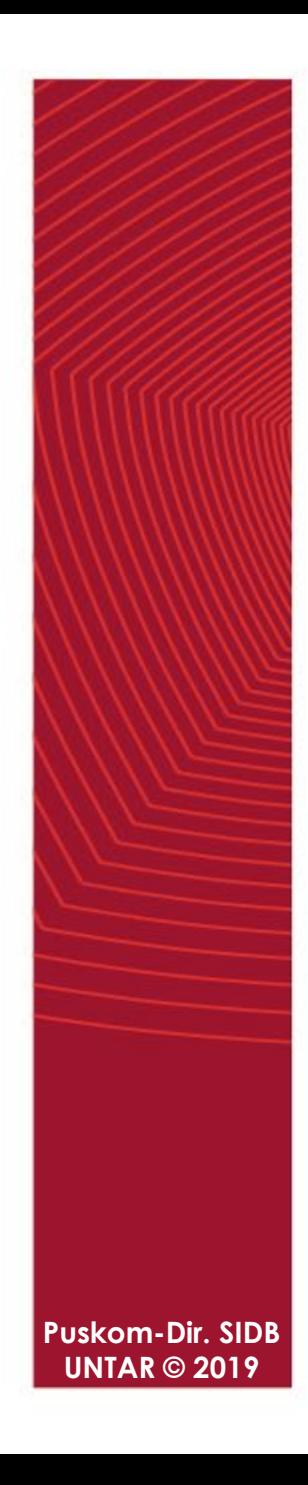

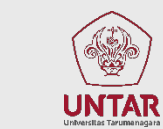

#### **Anda akan diarahkan ke halaman awal E-Learning System UNTAR**

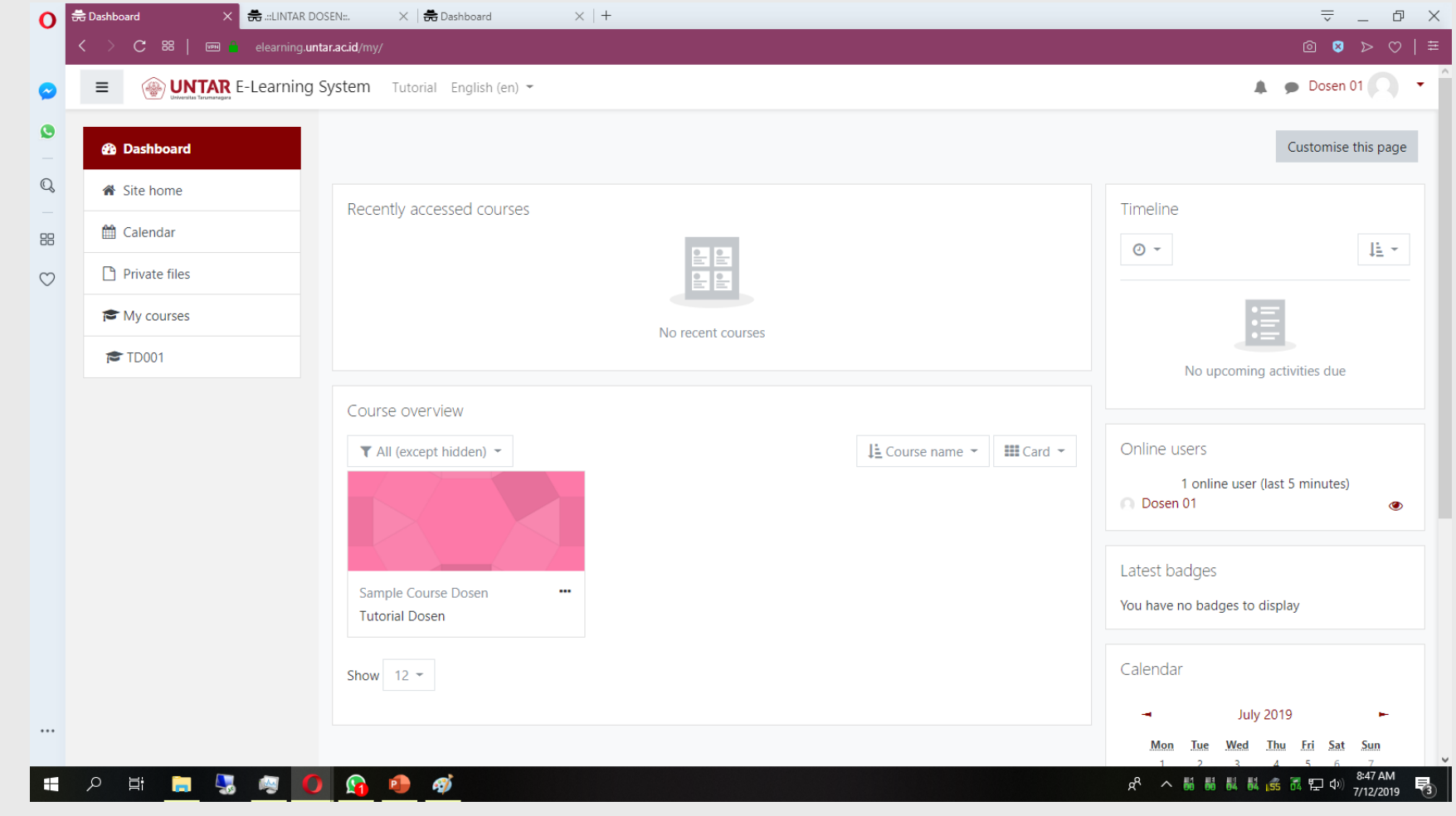

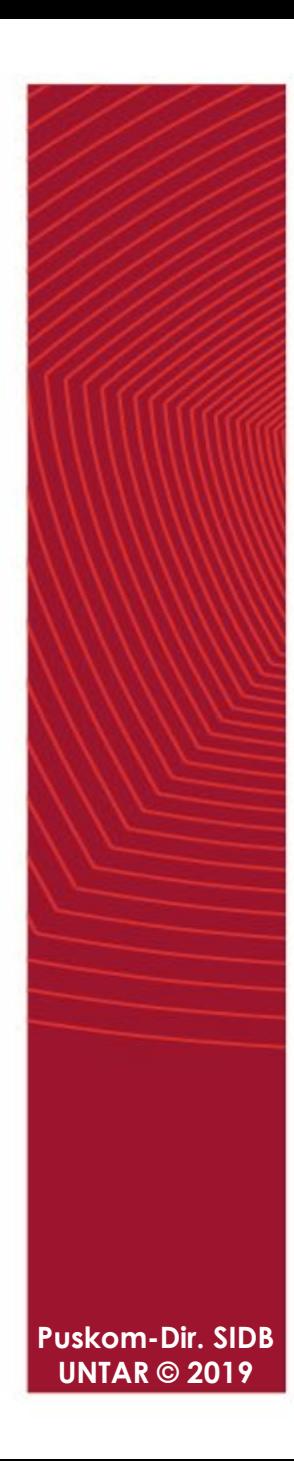

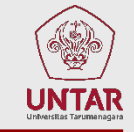

**Panduan cara login versi online tersedia di alamat: https://elearning.untar.ac.id/ws/cara\_login**

#### E-LEARNINGUNIVERSITAS TARUMANAGARA

**E-Learning UNTAR** 

Alamat Cara Logir Pertama Kedua Ketiga Keempa Kelima Catatan

#### **⊿ Cara Login E-Learning System UNTAR**

① Last updated: June 26th, 2019

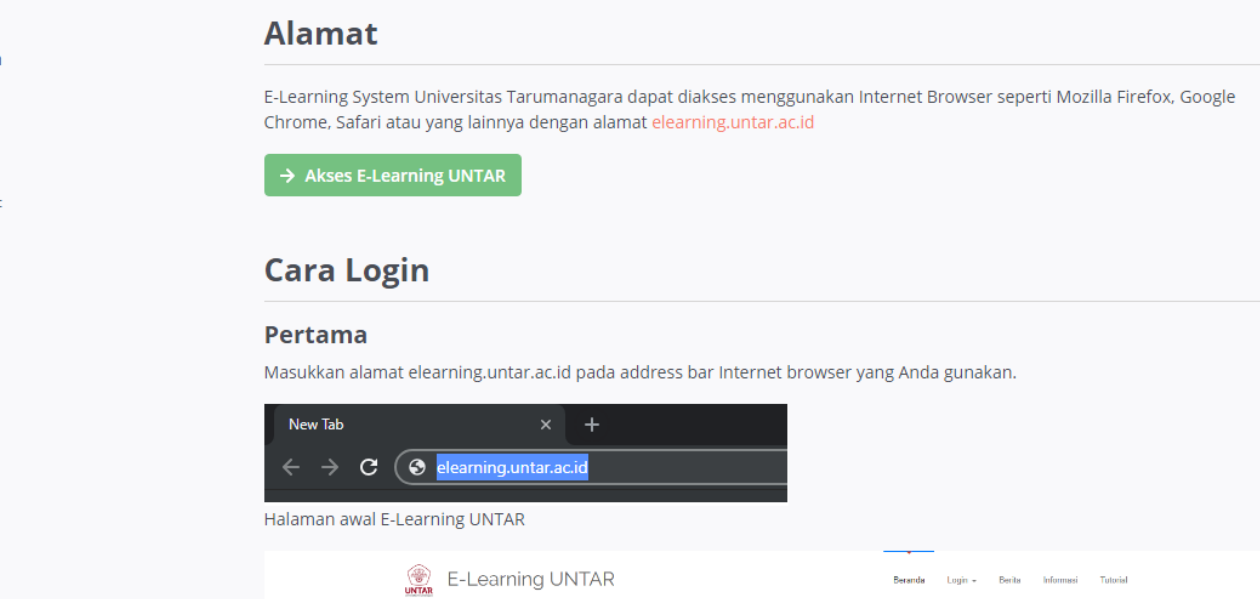

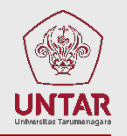

# **TERIMA KASIH**

**Puskom-Dir. SIDB UNTAR © 2019**